## **Алгоритм підпису документу ЕЦП**

1. Перейти за адресою <https://czo.gov.ua/sign>

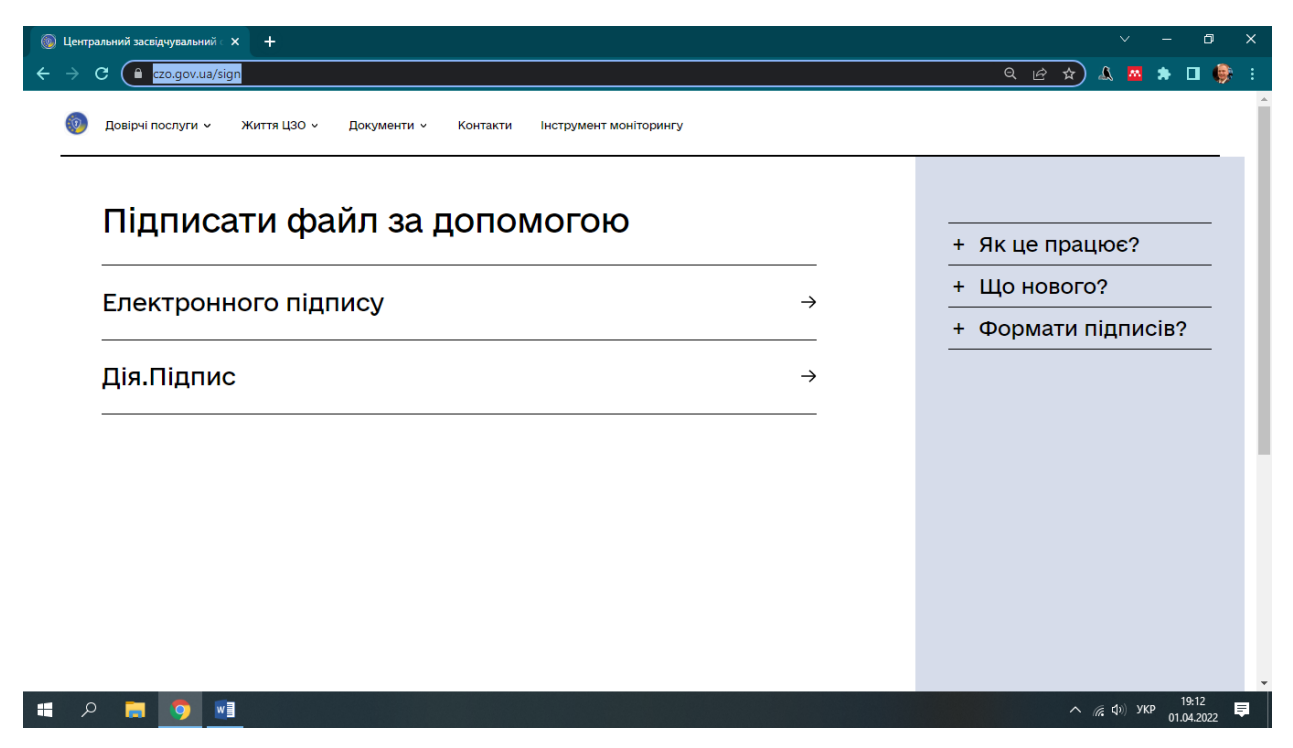

2. Обираємо документ із своїм електронним ключем та вводимо пароль

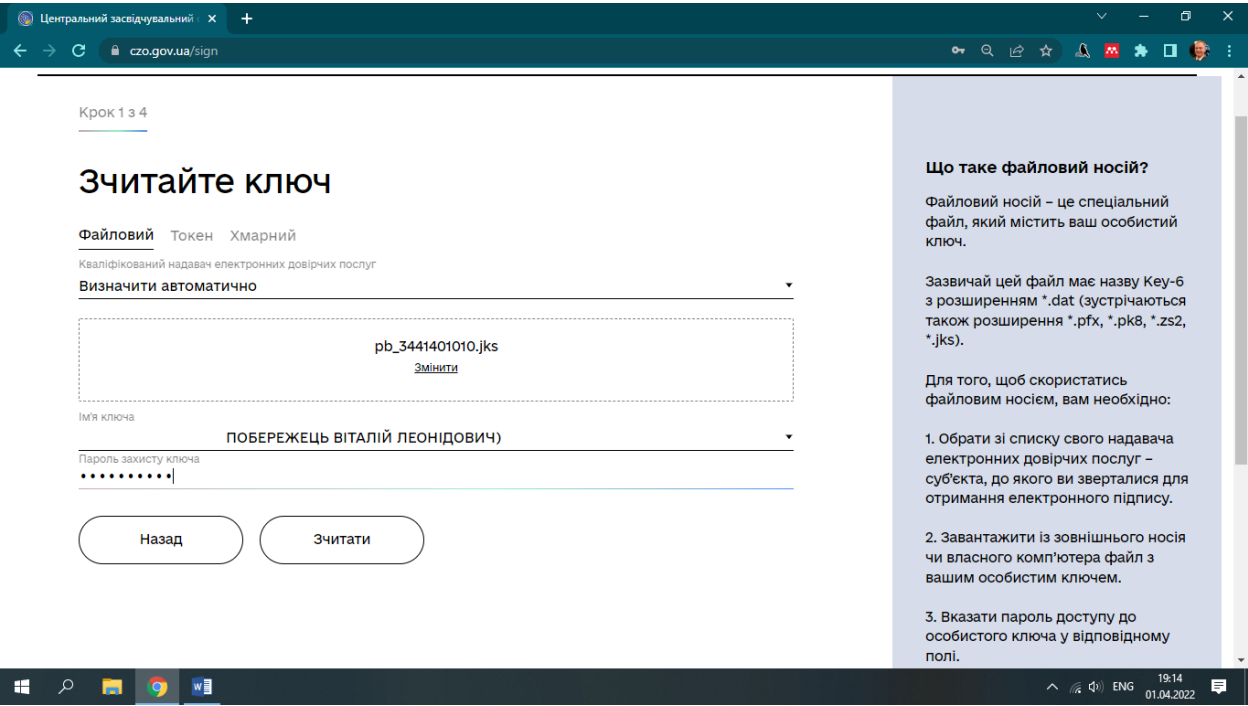

3. Перевіряємо правильність своїх даних

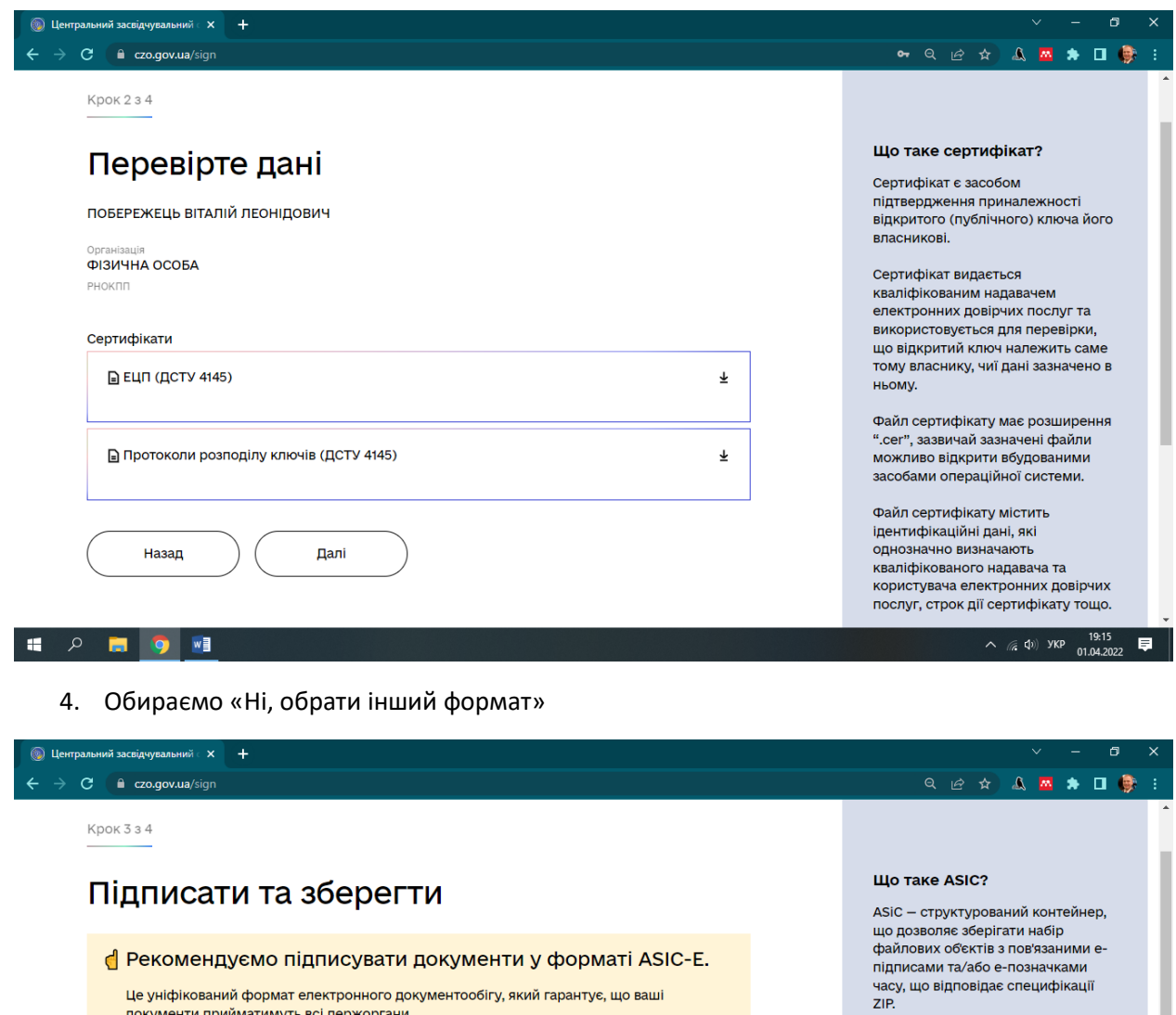

Це уніфікований формат електронного документообігу, який гарантує, що ваші документи прийматимуть всі держоргани.

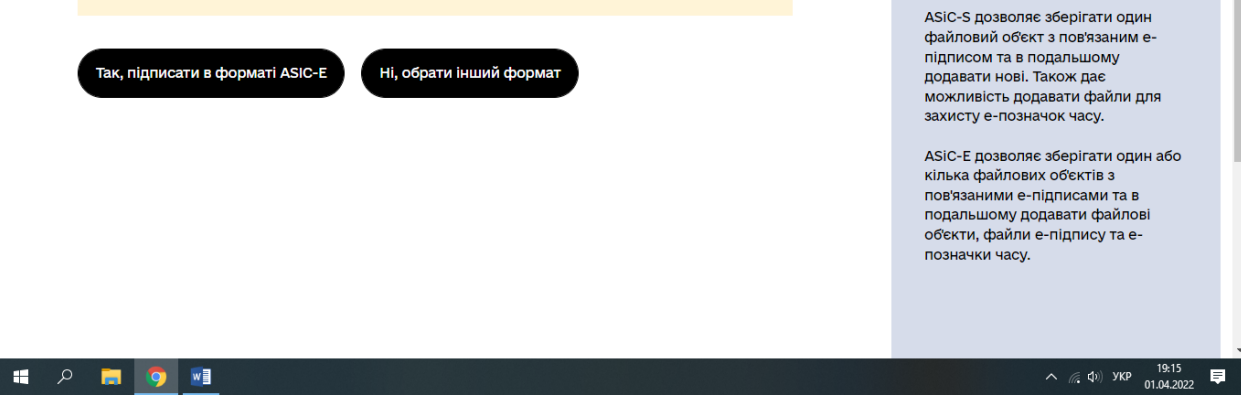

5. Ставимо галочку навпроти «PAdES. Дані та підпис зберігаються в PDF файлі (\*.pdf)» та обираємо документ, який необхідно підписати

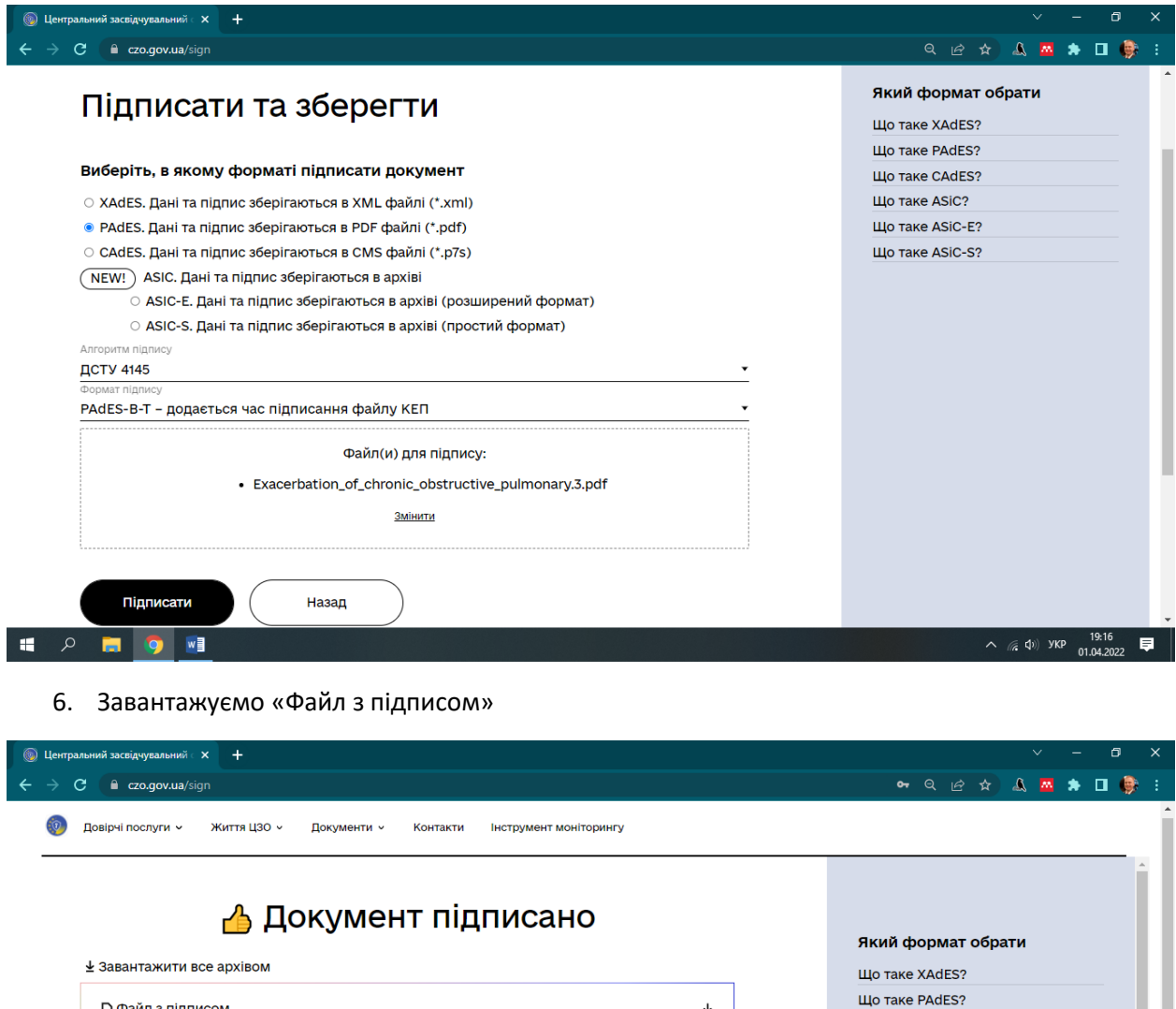

 $\bar{\tau}$ 

 $\underline{\textbf{t}}$ 

Що таке CAdES? Що таке ASiC? Що таке ASiC-E? Що таке ASiC-S?

 $\sqrt{2}$ **HE OF YE** 

**⊟** Файл з підписом

**•** Файл(и) без підпису

Strature Strip (Incometer Structive\_pulmonary.3.pdf)<br>Exacerbation\_of\_chronic\_obstructive\_pulmonary.3.pdf<br>927.1 KB

g Ψανιπ(ν) bes πιμμήνες<br>Exacerbation\_of\_chronic\_obstructive\_pulmonary.3.pdf<br>795.5 KB

] Протокол створення та перевірки кваліфікованого е<br>Exacerbation\_of\_chronic\_obstructive\_pulmonary.3\_Validation\_Report.pdf<br>56.6 KБ

 $\Box$  Протокол створення та перевірки кваліфікованого електронного підпису від 01.04.2...  $\pm$ 

 $\sim$  (  $\approx$  4)) SKP  $\frac{19.17}{01.04.2022}$